## **<입찰보증>**

 $\boxed{1}$  메뉴위치 : 사이버지점 로그인 → 보증서신청·발급 → 보증서신청 → 입찰 가능범위 : 보증금액 1억원 이하 입찰․계약․하자․선금급보증 (신규/인터넷) 이용방법

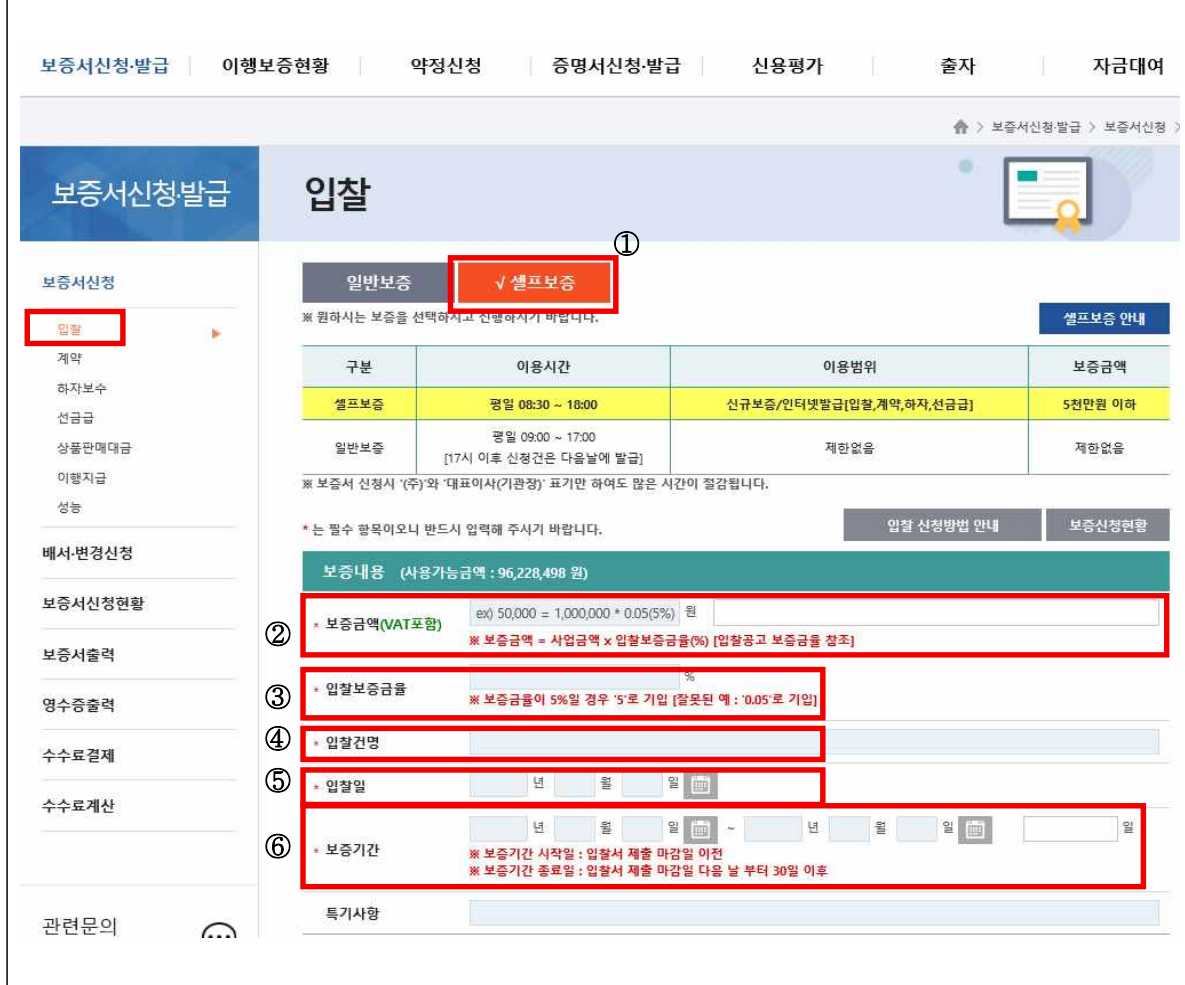

- ① 「셀프보증」을 선택하고, 음영 처리된 곳에 보증내용을 입력한다.
- ② 보증금액은 사업금액(VAT포함)에 보증금율을 곱하여 입력한다. ※ 사업(투찰)금액 1,000,000, 보증금율 5%인 경우 보증금액은 50,000원
- ③ 입찰보증금율은 해당 입찰 보증금율을 입력한다.
- ④ 입찰건명을 입력한다.
- ⑤ 입찰일은 개찰(입찰)일시 또는 입찰서제출마감일을 입력한다.
- ⑥ 보증기간개시일은 입찰서제출마감일 하루전으로, 보증기간종료일은 입찰서제출마감일 다음 날부터 30일 이후로 입력한다.

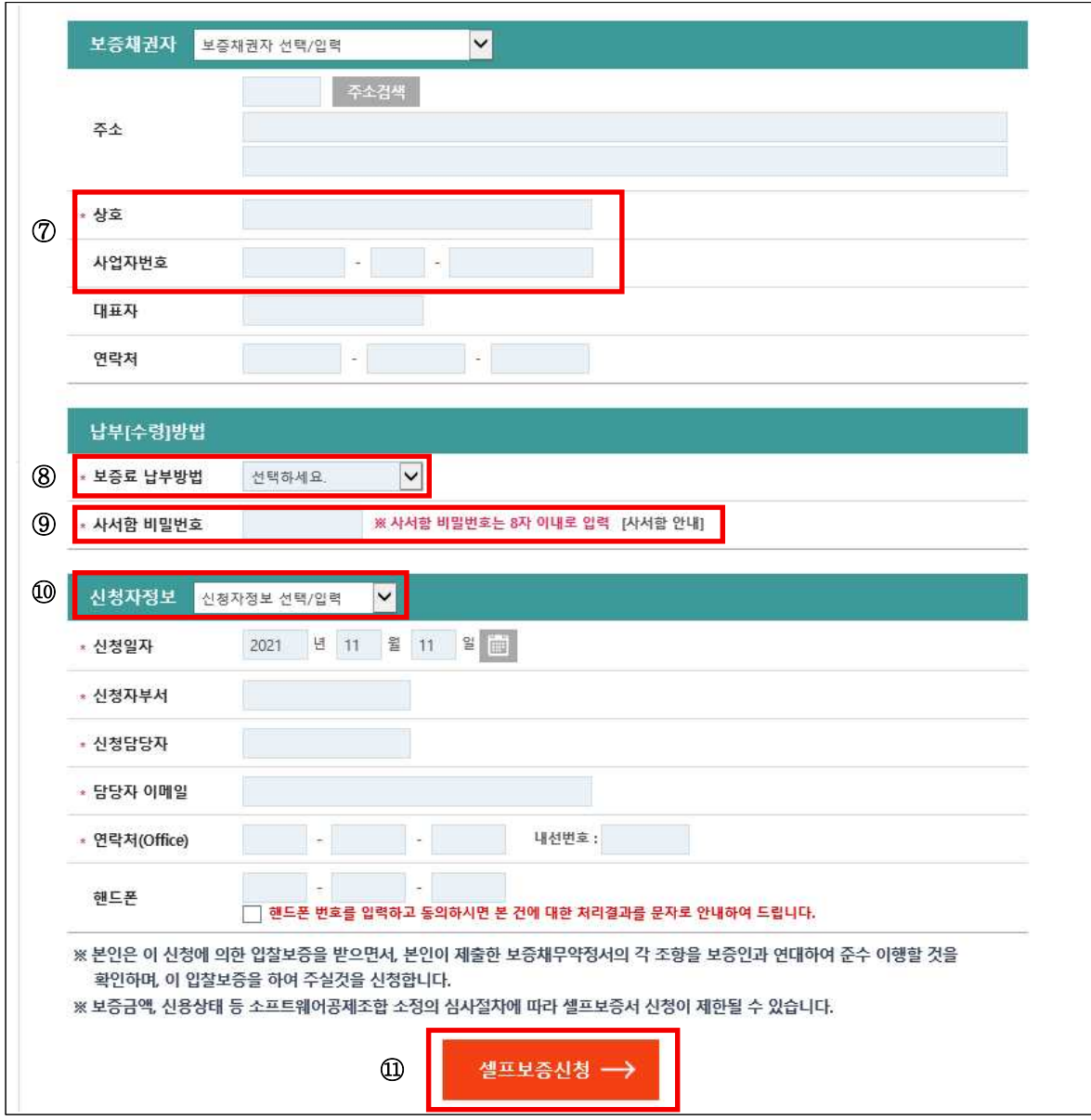

- ⑦ 보증채권자의 상호와 사업자번호를 입력한다.
- ⑧ 보증료 납부방법을 PG결제와 무통장입금 중 선택한다.

※ PG결제방법은 수수료결제 매뉴에서 인출계좌를 한번만 등록하면 계속 거래 가능함.

- ⑨ 사서함비밀번호는 8자 이내로 입력한다.
- ⑩ 기존에 신청한 신청자 정보를 선택한다.
- ⑪ 「셀프보증신청」을 한다.

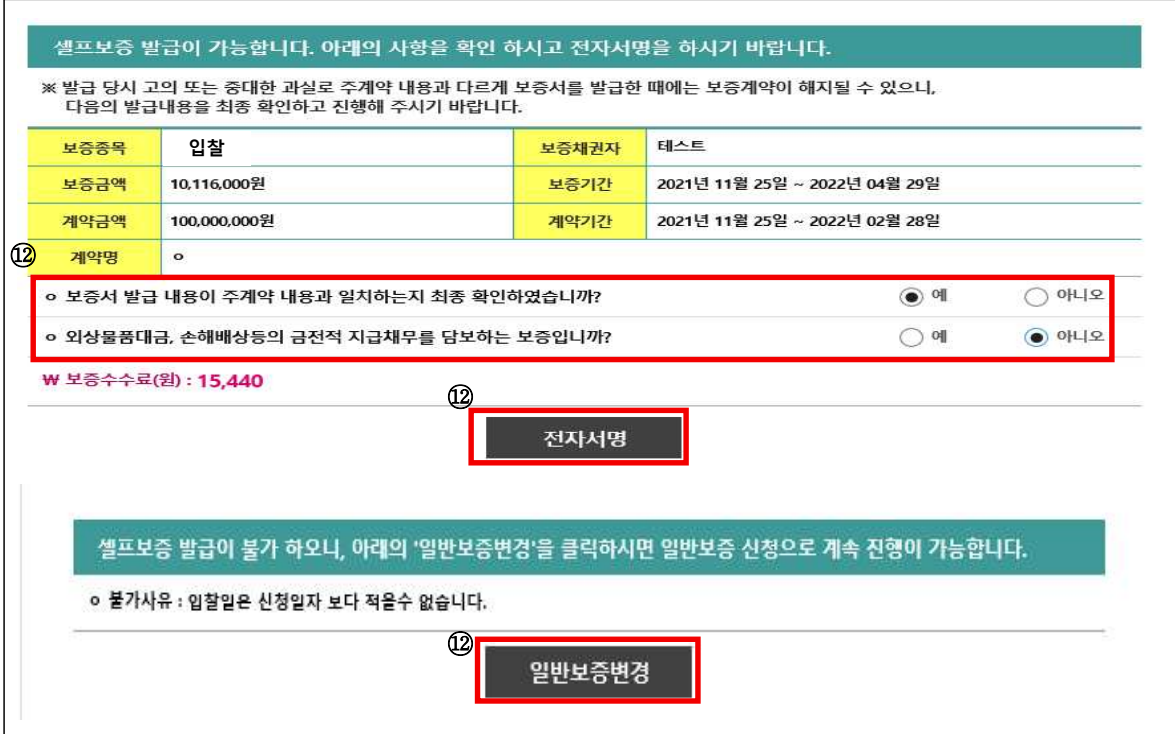

- ⑫ 신청결과 확인
	-
	- ⇒ 유의사항을 확인하고 전자서명을 클릭한다.<br>⇒ 발급불가인 경우 사유를 확인하고, 수정 또는「일반보증변경」을 클릭하여 소프트웨어공제조합에 신청한다. 이때 기존 신청내용은 다시 입력하지 않아도 된다.

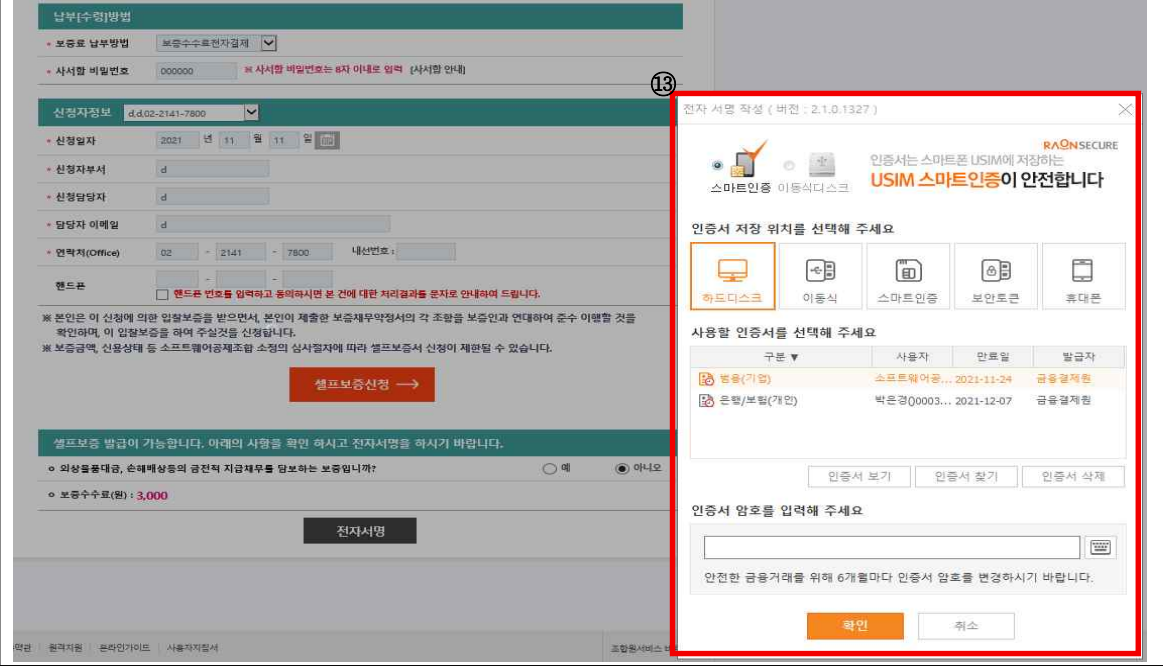

⑬ 인증서를 확인하면 발급이 완료된다.

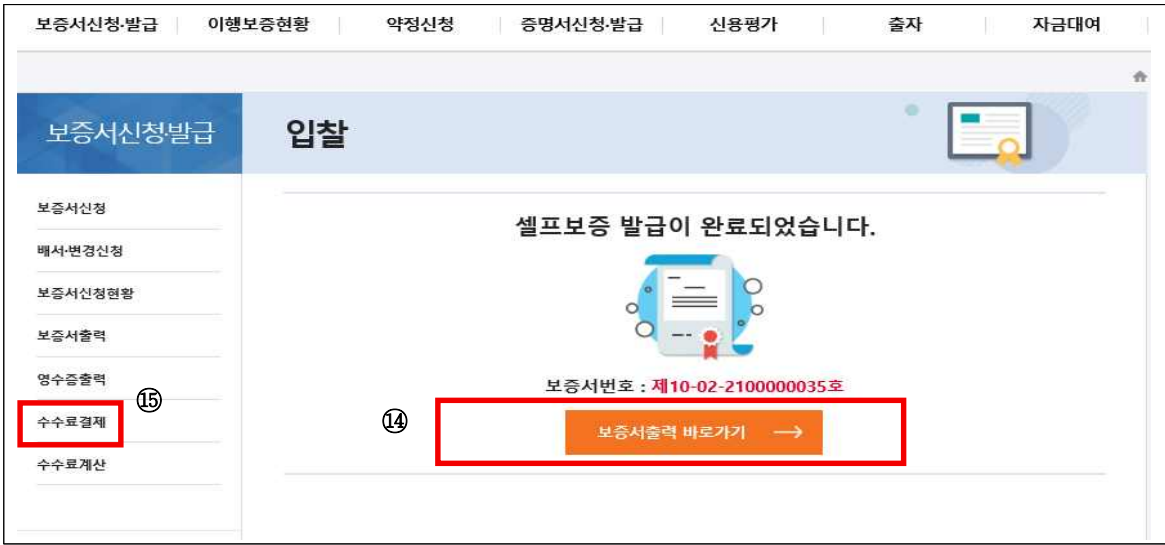

⑭ 「보증서출력」 바로가기를 클릭하여 보증서를 출력한다.

⑮ 「수수료결제」 메뉴에서 수수료를 결제한다.

**<계약>**

 $\boxed{1}$  메뉴위치 : 사이버지점 로그인 → 보증서신청·발급 → 보증서신청 → 계약

가능범위 : 보증금액 1억원 이하 입찰․계약․하자․선금급보증 (신규/인터넷) 이용방법

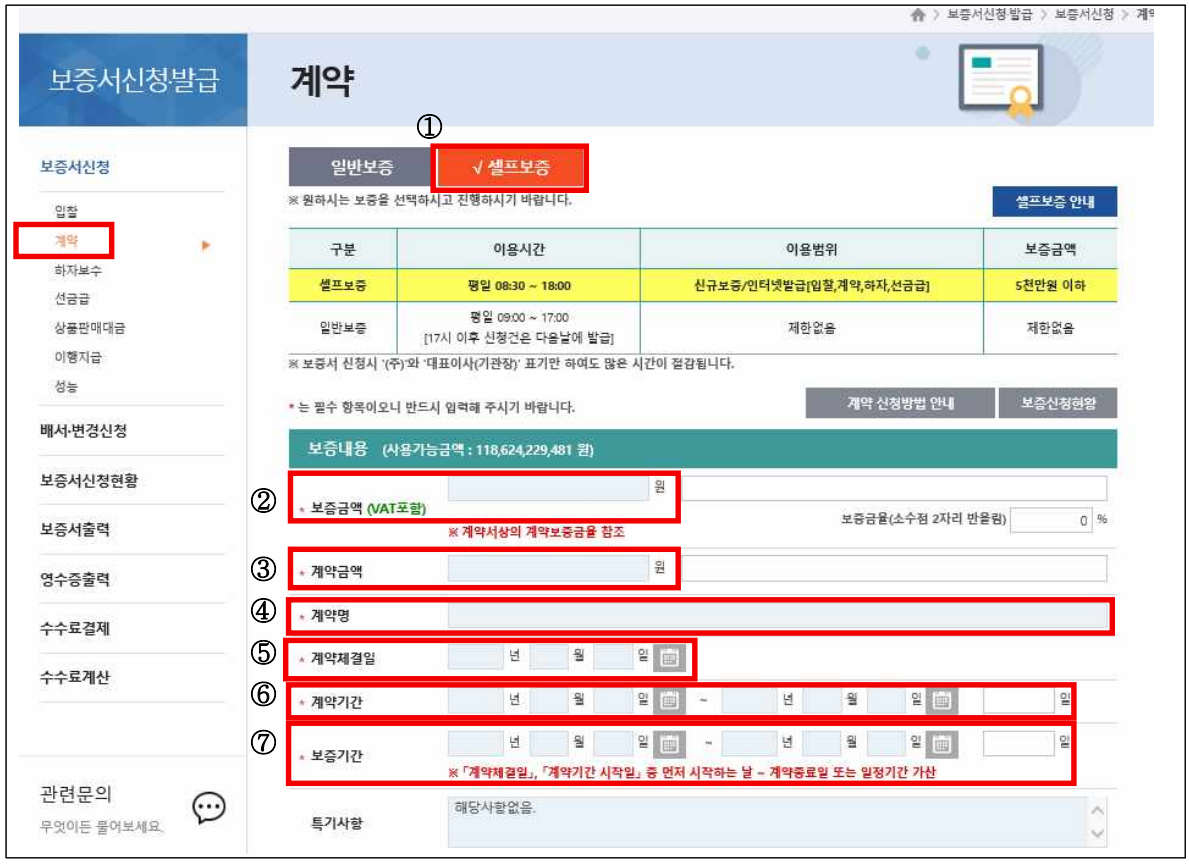

- ① 「셀프보증」을 선택하고, 음영 처리된 곳에 보증내용을 입력한다.
- ② 보증금액은 계약금액(VAT포함)에 보증금율을 계산하여 입력한다. ※ 보증금율은 계약서를 확인하고, 일반적으로 5%~15% 이다.
- ③ 계약금액(VAT포함)을 입력한다.
- ④ 계약명을 입력한다.
- ⑤ 계약체결일을 입력한다.
- ⑥ 계약기간시작일과 계약기간종료일을 입력한다.
- ⑦ 보증기간시작일은 계약체결일과 계약기간시작일중 빠른날로 입력하고, 보증기간종료일은 계약기간종료일을 입력한다.

 ※ 보증기간시작일이 신청일로부터 3개월이상 소급되는 경우 심사가 필요하오니 일반보증으로 신청한다.

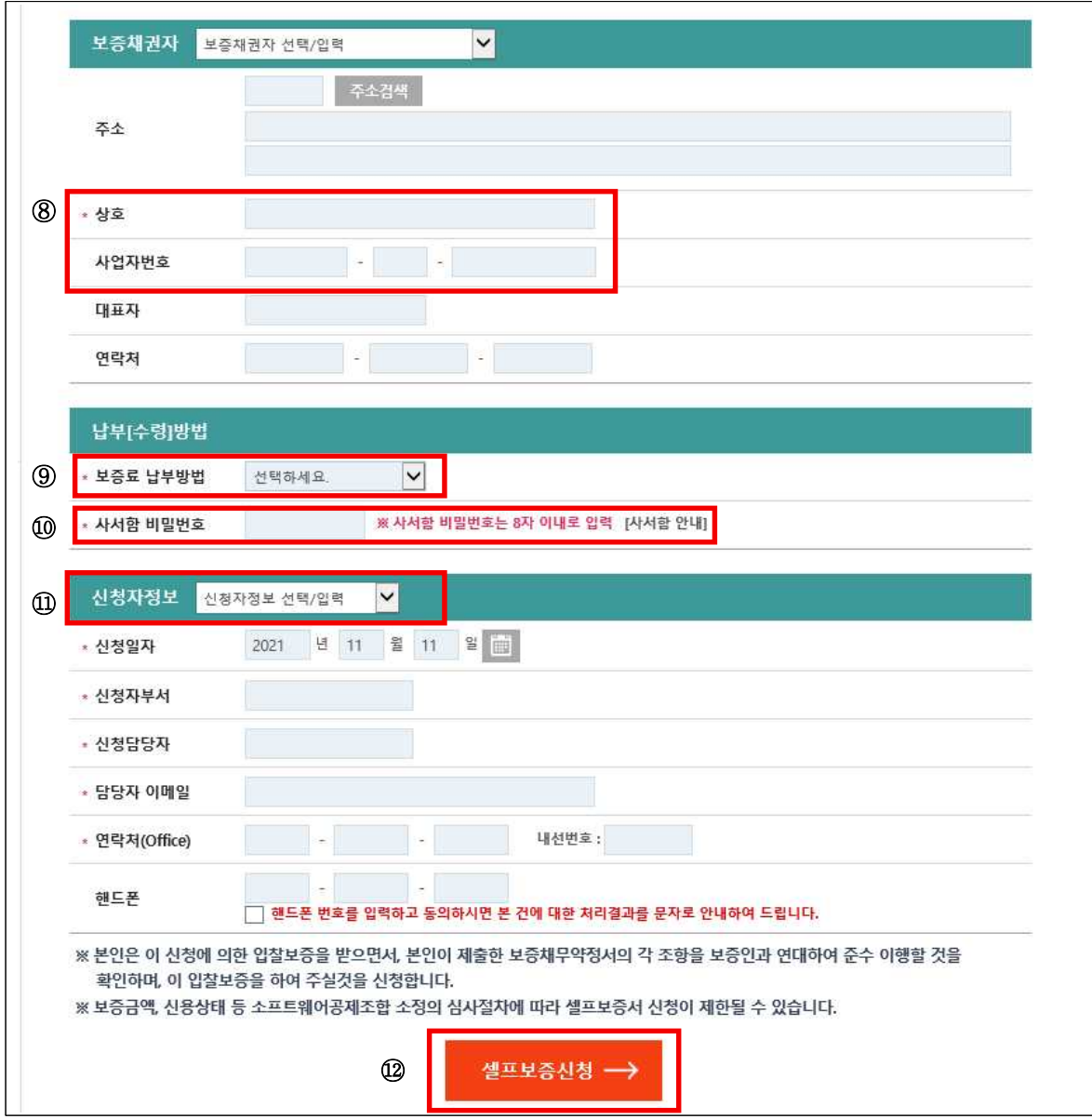

- ⑧ 보증채권자의 상호와 사업자번호를 입력한다.
- ⑨ 보증료 납부방법을 PG결제와 무통장입금 중 선택한다.
- ※ PG결제방법은 수수료결제 매뉴에서 인출계좌를 한번만 등록후 계속 거래 가능함.
- ⑩ 사서함비밀번호는 8자 이내로 입력한다.
- ⑪ 기존에 신청한 신청자 정보를 선택한다.
- ⑫ 「셀프보증신청」을 클릭한다.

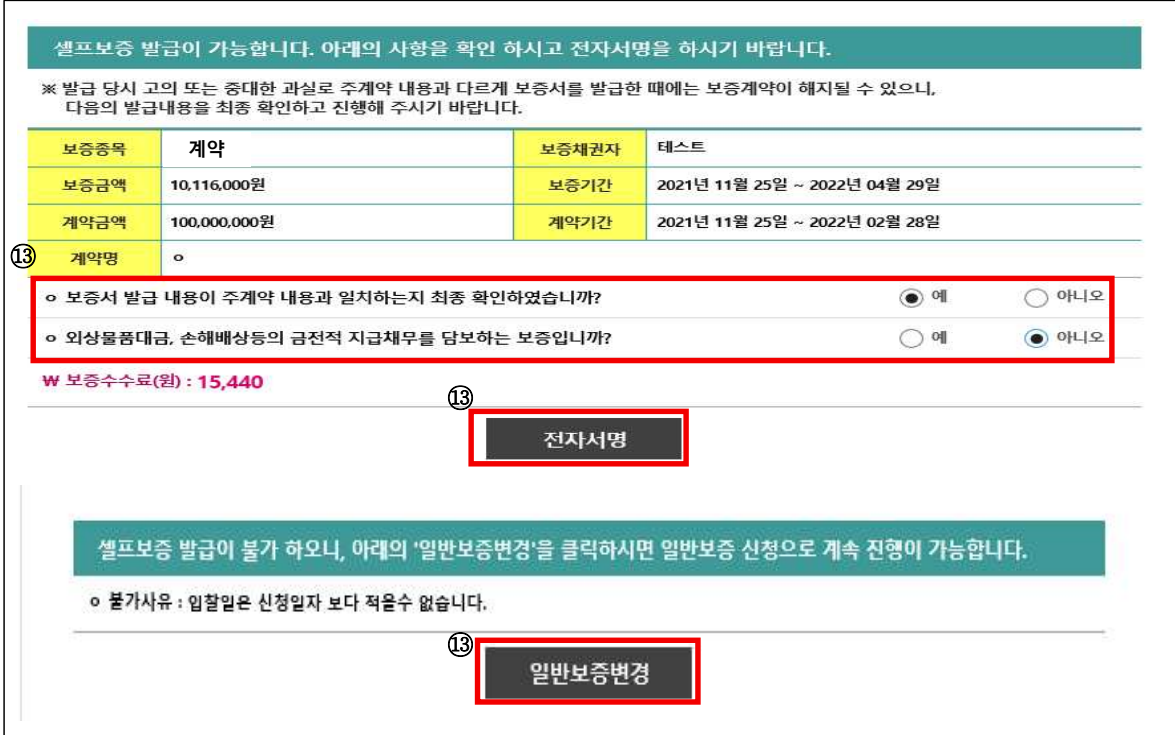

- ⑬ 신청결과 확인
	-
	- ⇒ 유의사항을 확인하고 전자서명을 클릭한다.<br>⇒ 발급불가인 경우 사유를 확인하고, 수정 또는「일반보증변경」을 클릭하여 소프트웨어공제조합에 신청한다. 이때 기존 신청내용은 다시 입력하지 않아도 된다.

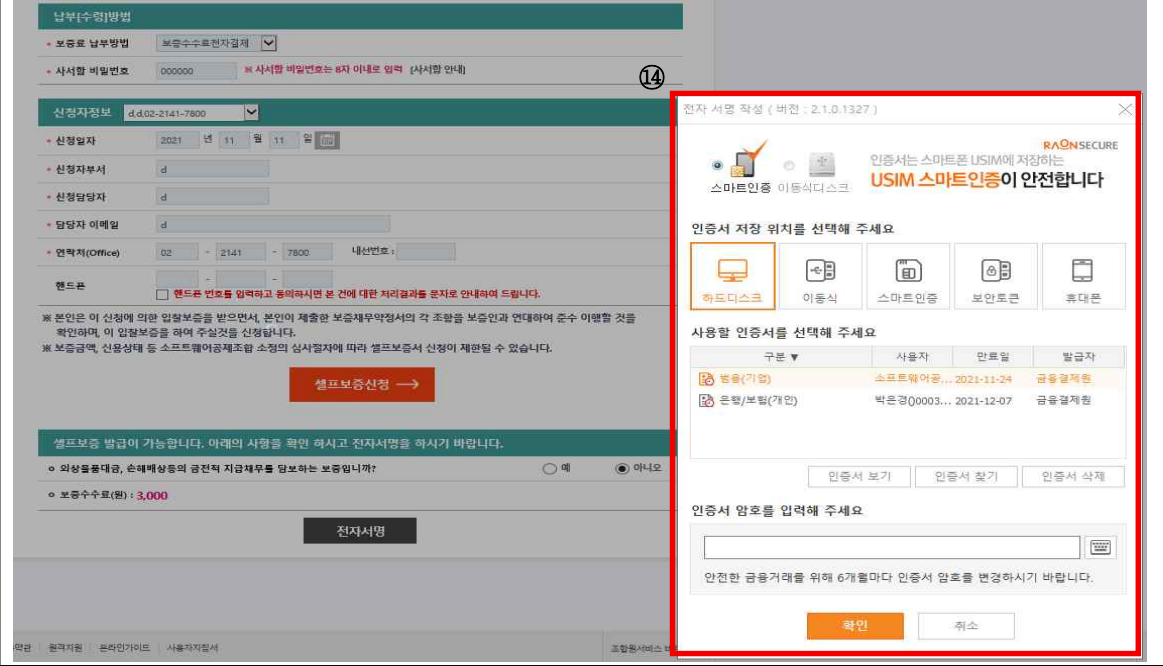

⑭ 인증서를 확인하면 발급이 완료된다.

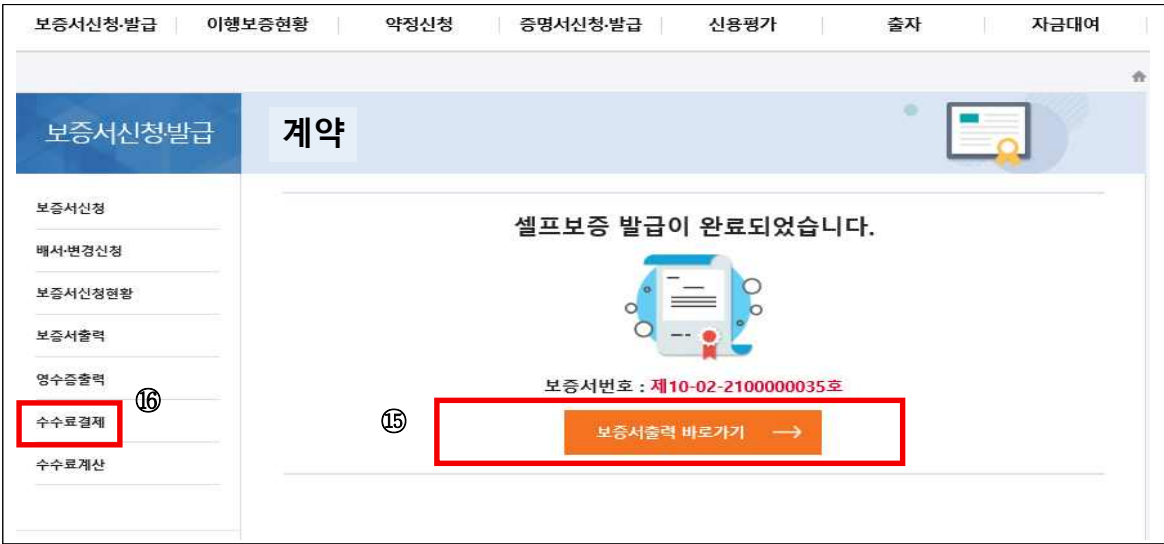

⑮ 「보증서출력」 바로가기를 클릭하여 보증서를 출력한다.

⑯ 「수수료결제」 메뉴에서 수수료를 결제한다.

**<하자>**

- $\boxed{1}$  메뉴위치 : 사이버지점 로그인 → 보증서신청·발급 → 보증서신청 → 하자
- ② 가능범위 : 보증금액 1억원 이하 입찰·계약·하자·선금급보증 (신규/인터넷)<br>③ 이용방법

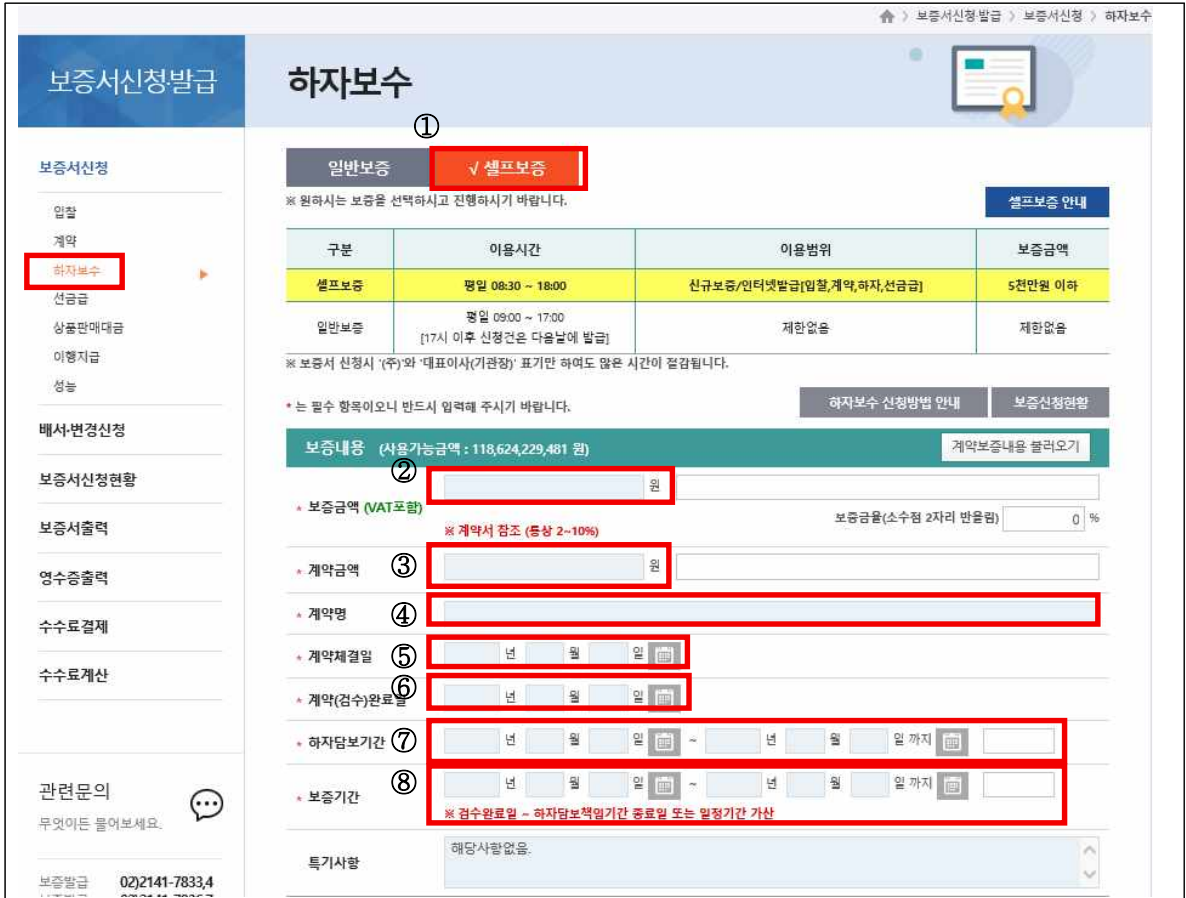

- ① 「셀프보증」을 선택하고, 음영 처리된 곳에 신청내용을 입력한다.
- ② 보증금액은 계약금액(VAT포함)에 보증금율을 계산하여 입력한다.

※ 하자 보증금율은 계약서를 확인하고, 일반적으로 2%~10% 이다. ③ 계약금액(VAT포함)을 입력한다.

- 
- ④ 계약명을 입력한다.
- ⑤ 계약체결일을 입력한다.
- ⑥ 계약(검수)완료일을 입력한다.
- ⑦ 하자담보책임기간은 계약(검수)완료일 또는 다음날부터 하자담보기간종료일 까지 입력한다.
- ⑧ 보증기간은 하자담보책임기간과 같은 날짜를 입력한다.
	- ※ 보증기간시작일이 신청일로부터 3개월이상 소급되는 경우 심사가 필요하오니 일반보증으로 신청한다.

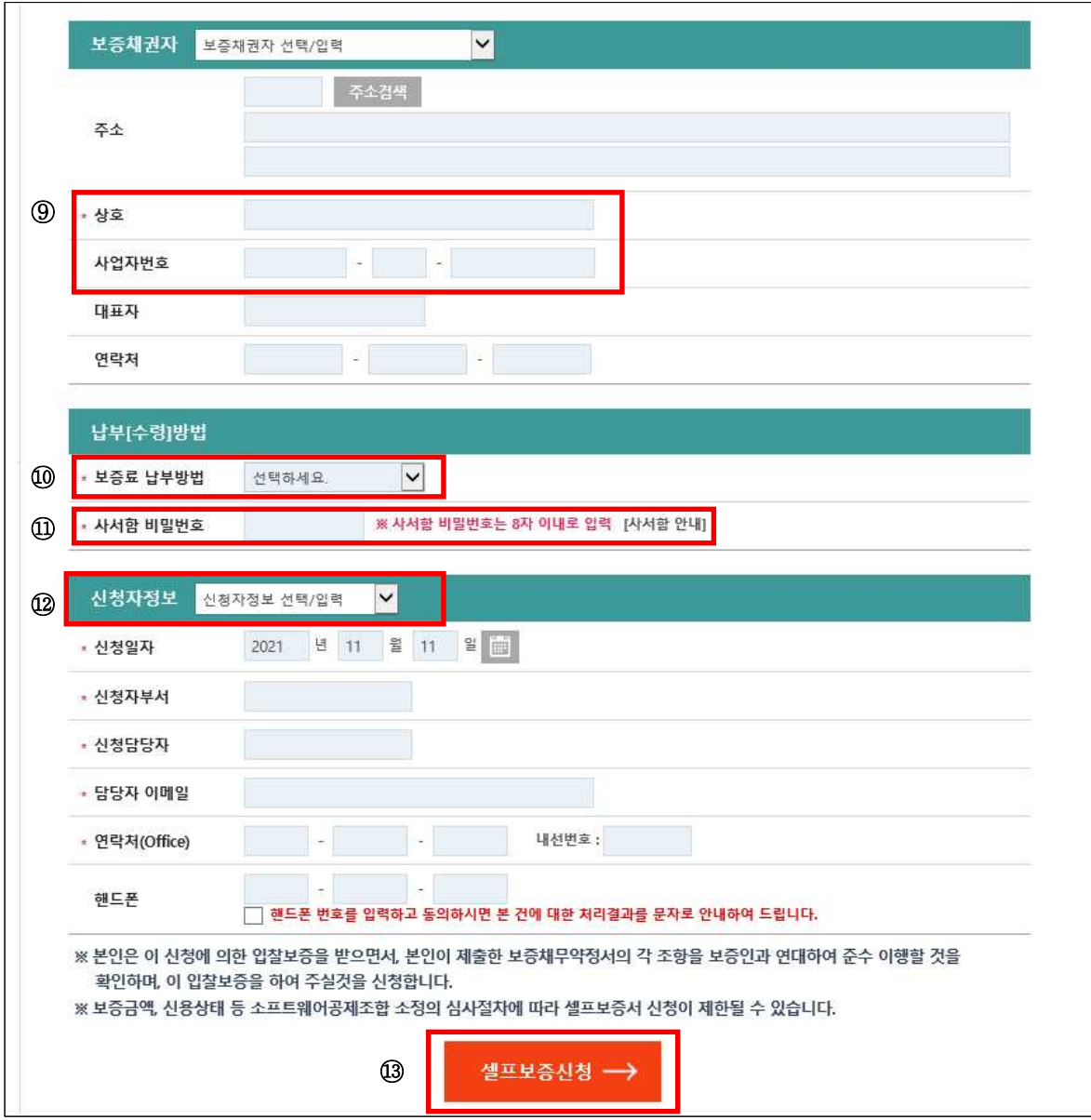

- ⑨ 보증채권자의 상호와 사업자번호를 입력한다.
- ⑩ 보증료 납부방법을 PG결제와 무통장입금 중 선택한다.
- ※ PG결제방법은 수수료결제 매뉴에서 인출계좌를 한번만 등록후 계속 거래 가능함.
- ⑪ 사서함비밀번호는 8자 이내로 입력한다.
- ⑫ 기존에 신청한 신청자 정보를 선택한다.
- ⑬ 「셀프보증신청」을 클릭한다.

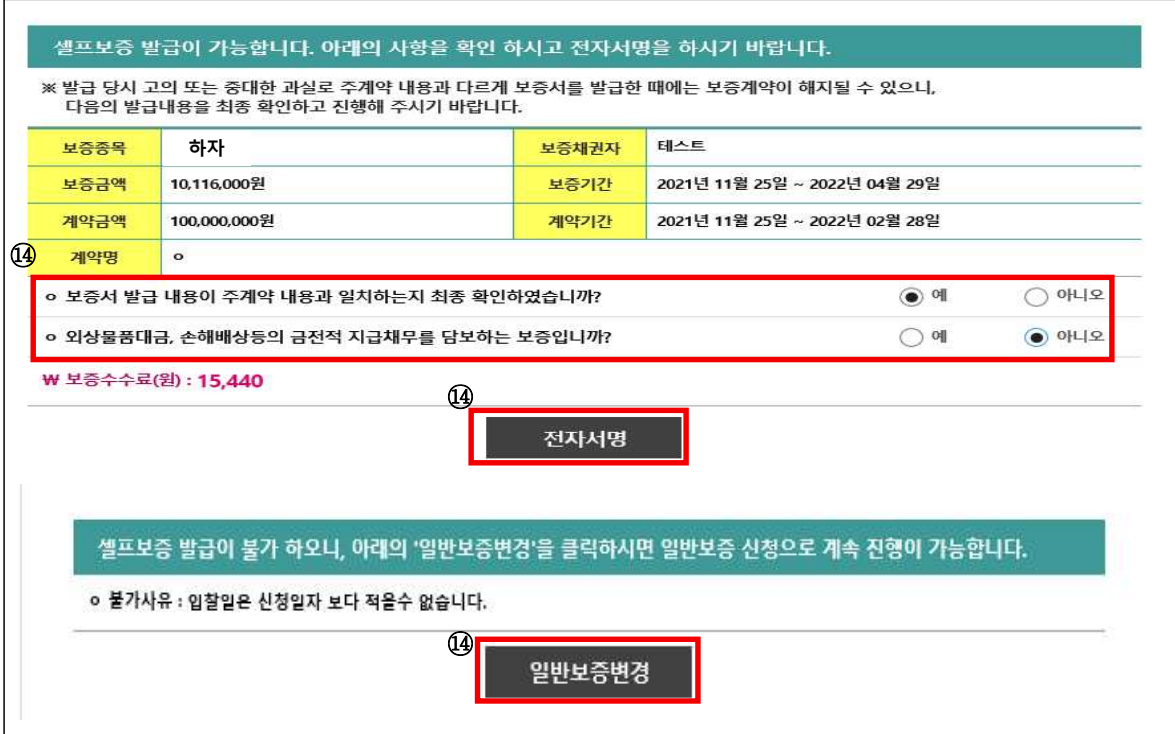

- ⑭ 신청결과 확인
	-
	- ⇒ 유의사항을 확인하고 전자서명을 클릭한다.<br>⇒ 발급불가인 경우 사유를 확인하고, 수정 또는「일반보증변경」을 클릭하여 소프트웨어공제조합에 신청한다. 이때 기존 신청내용은 다시 입력하지 않아도 된다.

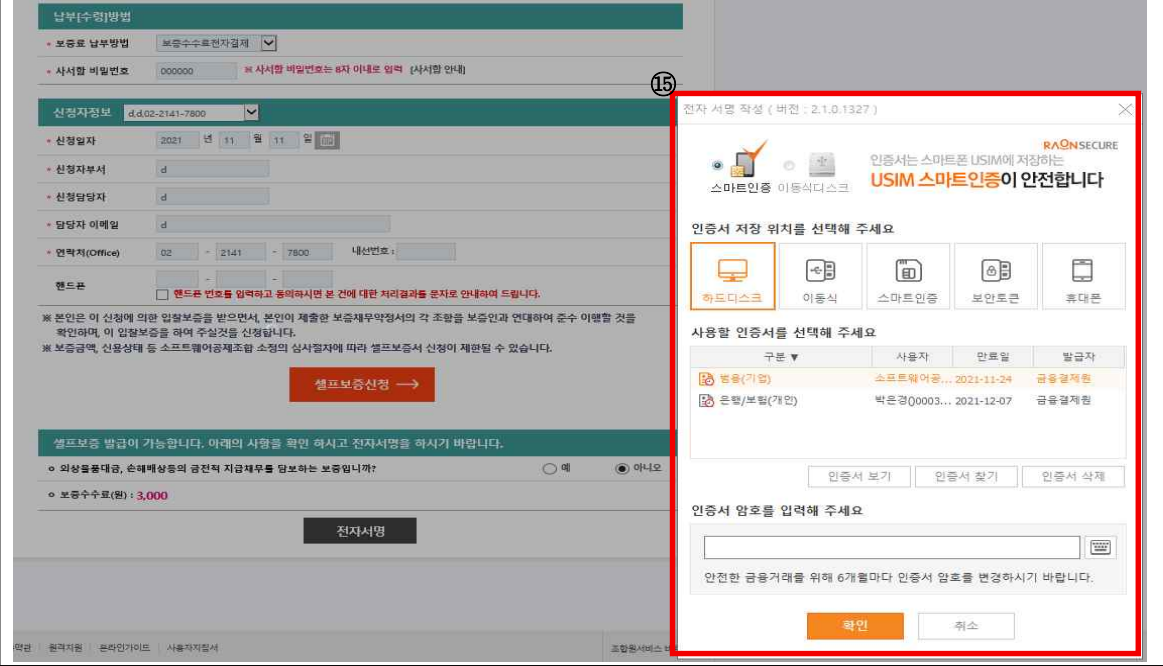

⑮ 인증서를 확인하면 발급이 완료된다.

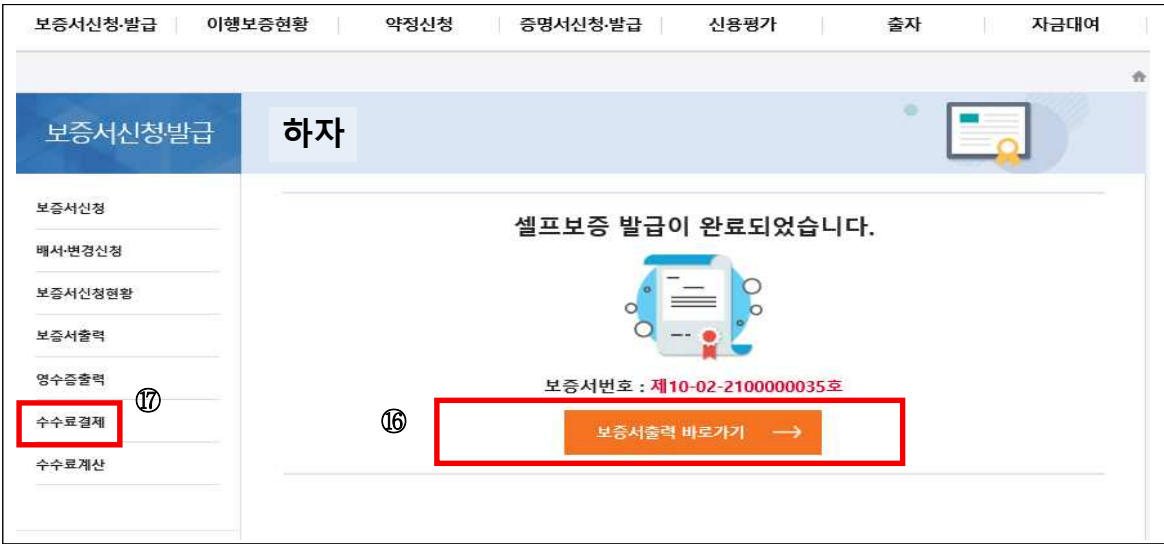

- ⑯ 「보증서출력」 바로가기를 클릭하여 보증서를 출력한다.
- ⑰ 「수수료결제」 메뉴에서 수수료를 결제한다.

## **<선금급>**

- $\Pi$  메뉴위치 : 사이버지점 로그인 → 보증서신청⋅발급 → 보증서신청 → 선금급
- ② 가능범위 : 보증금액 1억원 이하 입찰·계약·하자·선금급보증 (신규/인터넷)<br>|3| 이용방법
- 

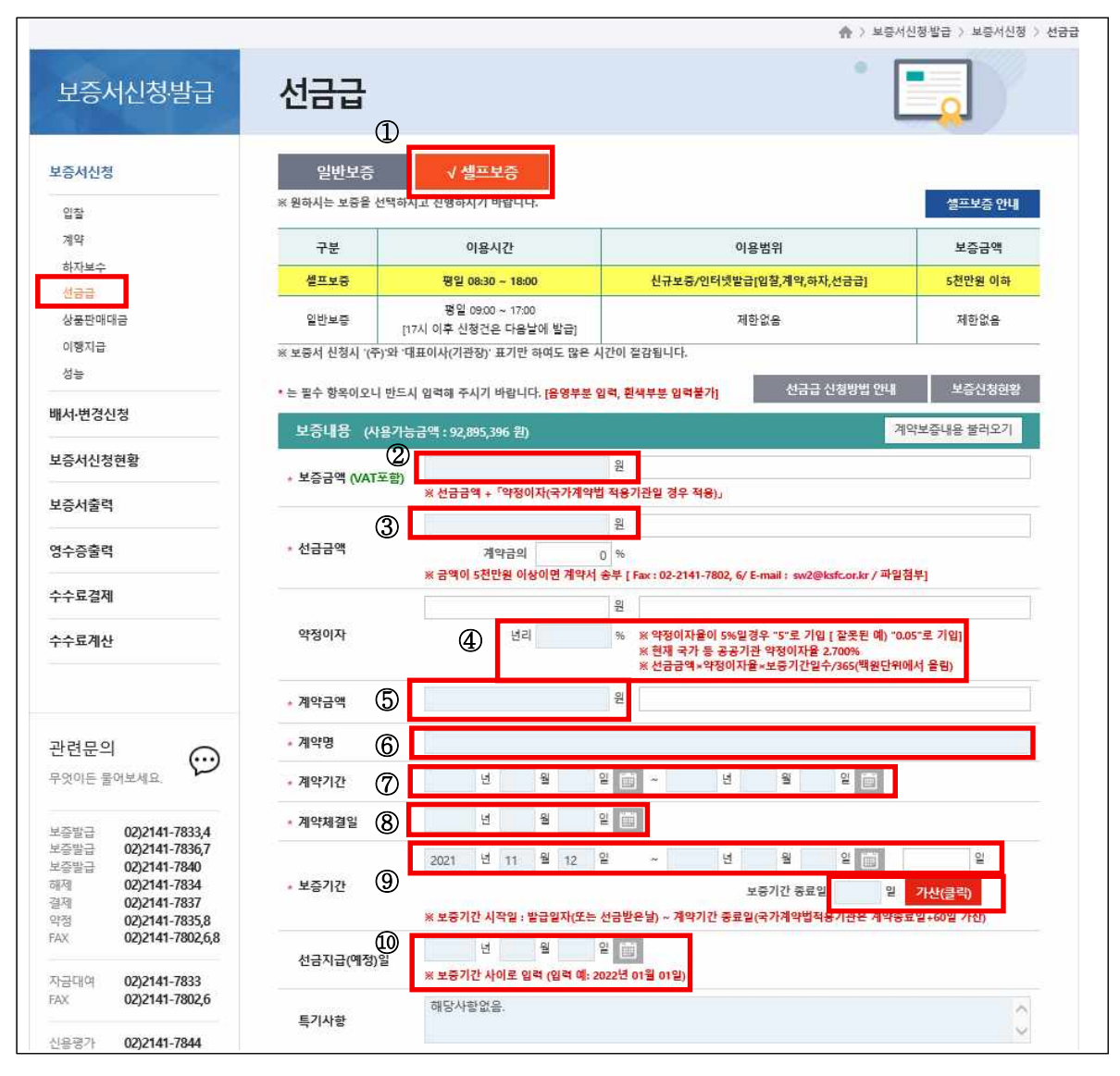

- ① 「셀프보증」을 선택하고, 음영 처리된 곳에 신청내용을 입력한다.
- ② 보증금액은 입력하지 않는다. 선금액, 약정이자, 보증기간까지 입력하면 자동으로 계산된다.
- ③ 선금급액은 이번 회차에 신청하는 선금액(VAT포함)을 입력한다.
- ④ 약정이자율은 보증채권자가 국가, 공공기관인 경우 상단에 안내된 이자율을 입력한다. 민간기업이라도 채권자가 요구하면 이자율을 입력한다.

⑤⑥⑦⑧ 계약금액, 계약명, 계약기간, 계약체결일을 입력한다. ⑨ 보증기간시작일은 보증서 신청일 당일로 입력한다. 소급이 필요한 경우

- 필요서류(입금증, 세금계산서)를 첨부하여,「일반보증」으로 변경 신청한다.
- ⑨ 보증기간종료일 입력시, 국가․공공기관 등 가산인 필요한 경우 가산일수를 입력하고 「가산」체크 박스를 체크하면 종료일이 자동으로 세팅된다.
- ⑩ 선금지급예정일을 입력한다. 선금수령 전이면 발급일 이후로 입력한다. ※ 이미 수령한 경우는 필요서류(입금증, 세금계산서)를 첨부하여「일반보증」으로 변경 신청한다.

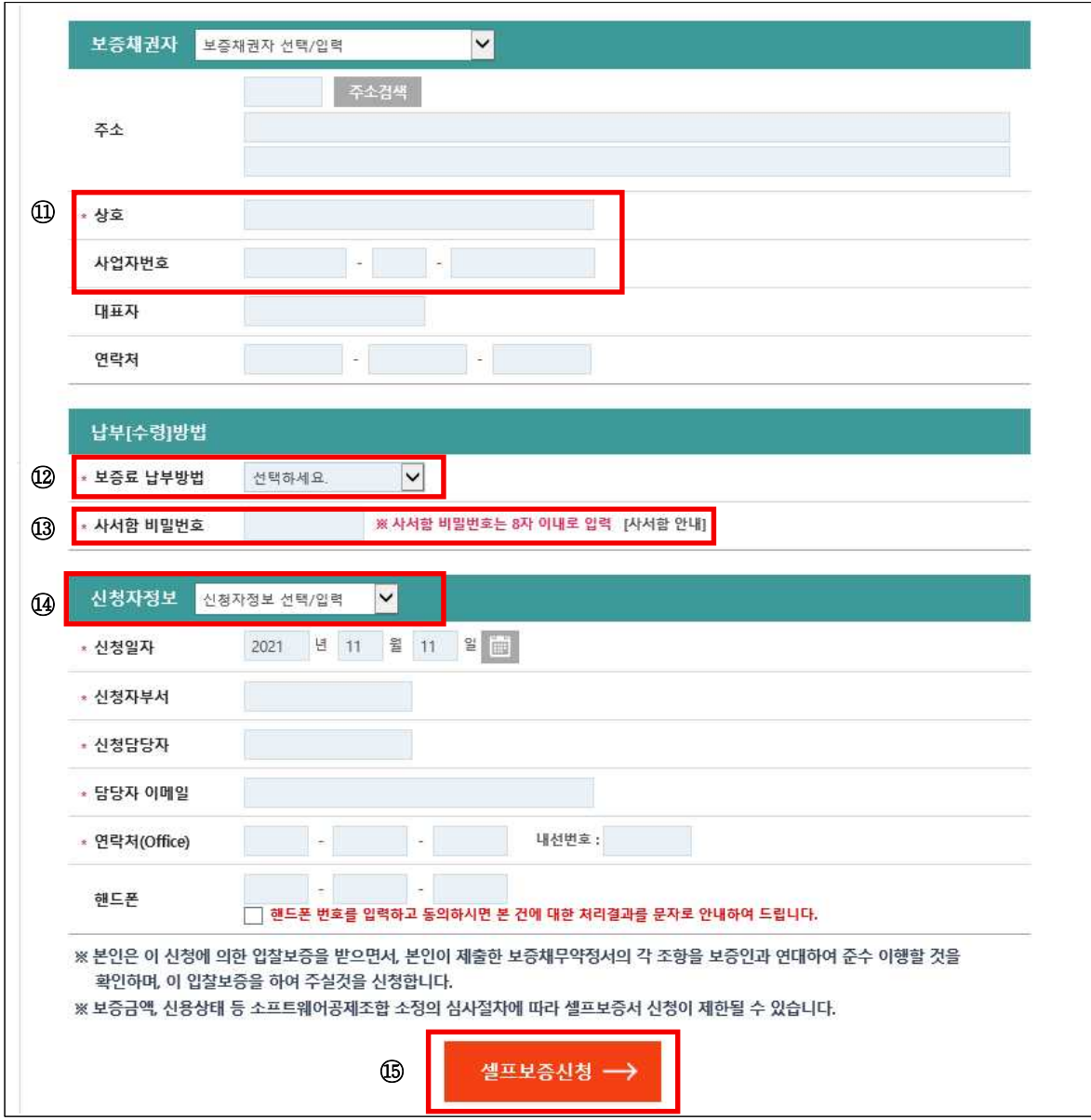

⑪ 보증채권자의 상호와 사업자번호를 입력한다.

⑫ 보증료 납부방법을 PG결제와 무통장입금 중 선택한다.

※ PG결제방법은 수수료결제 매뉴에서 인출계좌를 한번만 등록후 계속 거래 가능함.

- ⑬ 사서함비밀번호는 8자 이내로 입력한다.
- ⑭ 기존에 신청한 신청자 정보를 선택한다.
- ⑮ 「셀프보증신청」을 클릭한다.

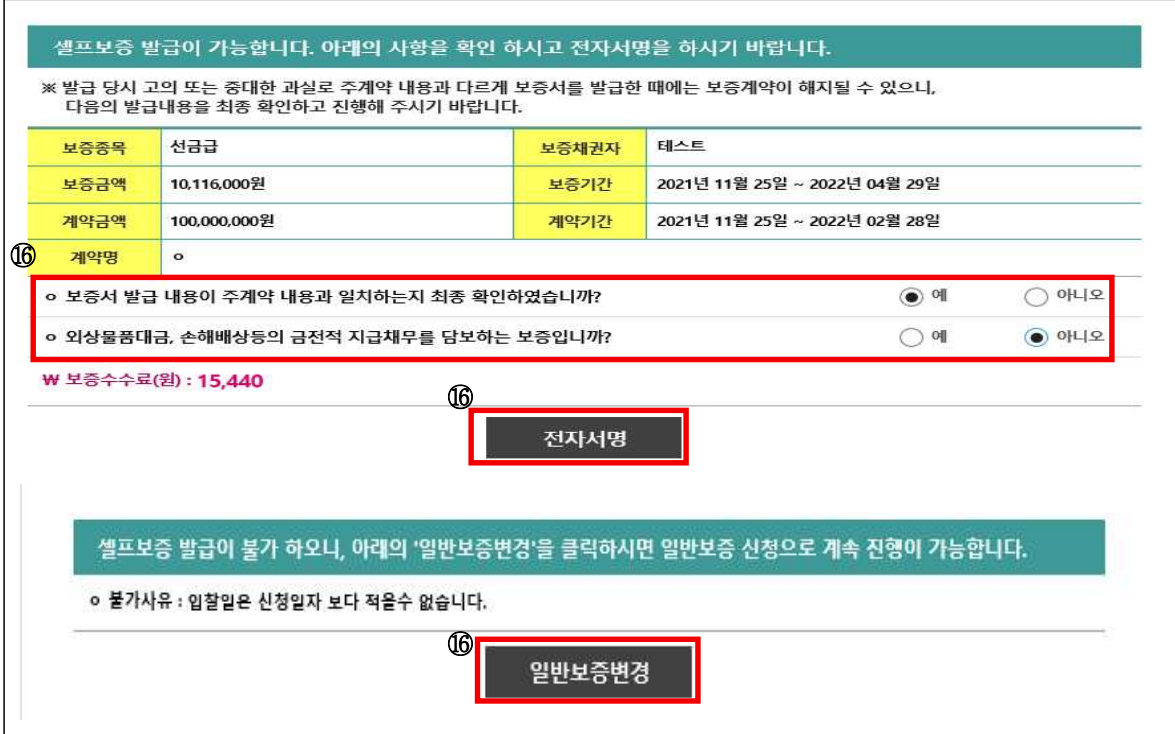

⑯ 신청결과 확인

⇒ 유의사항을 확인하고 전자서명을 클릭한다.<br>⇒ 발급불가인 경우 사유를 확인하고, 수정 또는「일반보증변경」을 클릭하여 소프트웨어공제조합에 신청한다. 이때 기존 신청내용은 다시 입력하지 않아도 된다.

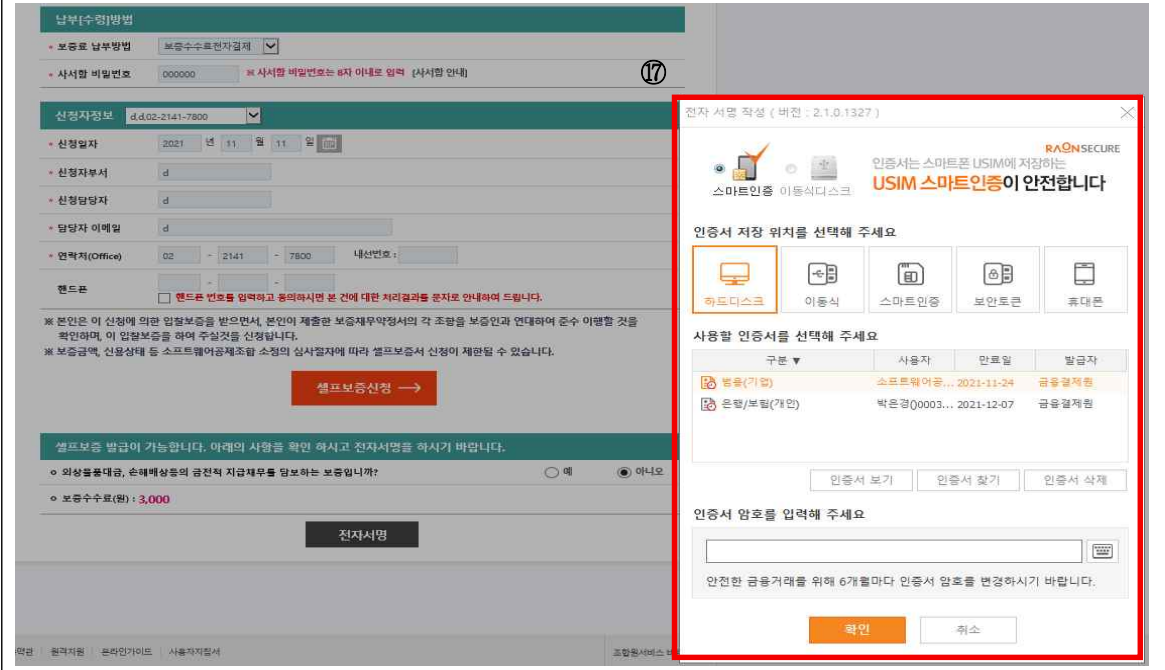

⑰ 인증서를 확인하면 발급이 완료된다.

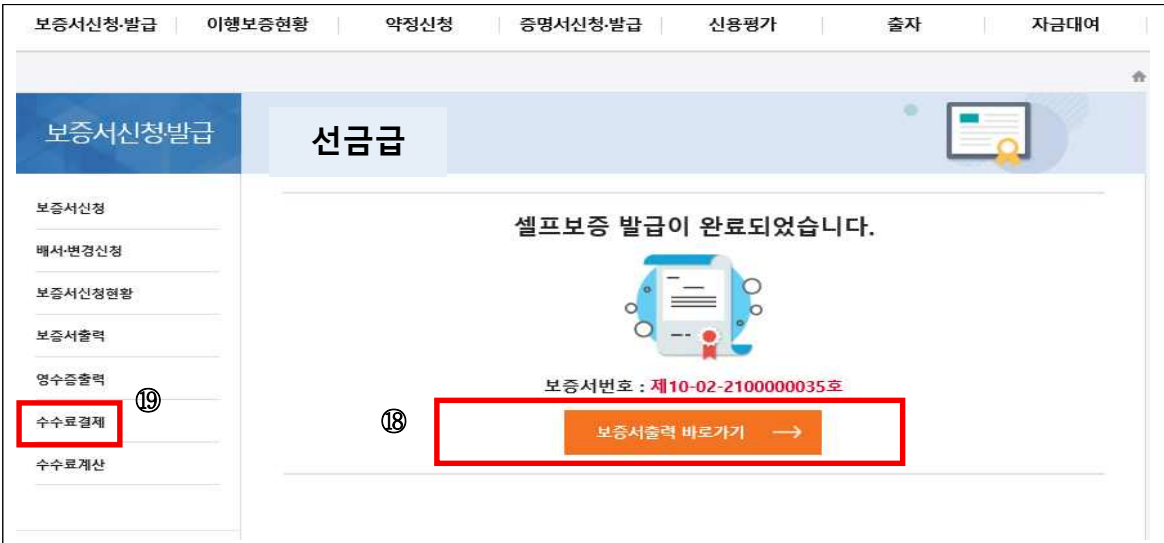

- ⑱ 「보증서출력」 바로가기를 클릭하여 보증서를 출력한다.
- ⑲ 「수수료결제」 메뉴에서 수수료를 결제한다.